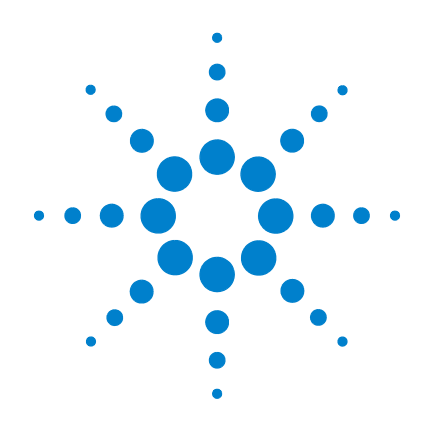

# クイック ・ スタート ・ ガイド

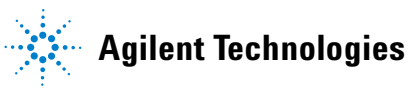

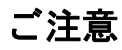

© Agilent Technologies, Inc., 2008 - 2011

米国および国際著作権法の規定に基づき、 Agilent Technologies, Inc.によ る事前の同意 と 書面による許可なしに、本書の内容をいかな る手段でも (電子的記憶および読み出し、他 言語への翻訳を含む)複製することはできま せん。

#### マニュアル・パーツ番号

U2702-90002

#### 版

第3版、 2011年11月

Agilent Technologies, Inc. 5301 Stevens Creek Blvd. Santa Clara, CA 95051 USA

#### 商標について

Pentiumは、米国におけるIntel Corporationの登 録商標です。

Microsoft、Visual Studio、Windows、MS Windows は、米国およびその他の国におけるMicrosoft Corporationの商標です。

#### 保証

本書に記載した説明は「現状のまま」 で提供されており、改訂版では断りな く変更される場合があります。また、 **Agilent**は、 法律の許す限 り において、 本書およびこ こに記載されているすべ ての情報に関し て、 特定用途への適合 性や市場商品力の黙示的保証に限ら ず、 一切の明示的保証も黙示的保証も いた し ません。 **Agilent**は、 本書および その内容の誤り、およびその使用に 伴って生じ る偶然または必然のいかな る損害について も、責任を負いません。 **Agilent** とユーザとの間に別個の書面に よる契約が存在し、 本書の内容を対象 とする当該契約の保証条件が上記の条 件 と矛盾する場合、 別個の契約の保証 条件が適用されるものとします。

#### テク ノロジー ・ ライセンス

本書に記載されたハードウエア及びソフト ウエア製品は、ラ イセンス契約条件に基づき 提供されるものであり、そのライセンス契約 条件の範囲でのみ使用または方製すること ができます。

#### 権利の制限について

米国政府の権利の制限。連邦政府に付与され るソフトウェア及びテクニカル・データの権 利には、エンド・ユーザ・カスタマに提供さ れるカスタマの権利だけが含まれます。 Agilentは、本ソフトウェアおよび技術データ に関する この慣習的な商用ラ イセンスを、 FAR 12.211 (技術データ) および12.212 (コン ピュータ・ソフトウェア)、および国防総省 に対してはDFARS 252.227-7015 (技術デー タ - 商用品目) およびDFARS 227.7202-3 (商用 コ ンピュータ ・ソ フ ト ウェアまたはコンピュー タ・ソフトウェア・ドキュメントに関する権 利)に基づいて提供します。

#### 安全に関する注意事項

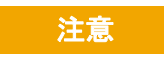

注意の表示は、危険を表します。 ここに示す操作手順や規則などを 正しく実行または遵守しないと、 製品の損傷または重要なデータの 損失を招くおそれがあります。指 定された条件を完全に理解し、 そ れが満たされていることを確認す るまで、 注意の指示よ り先に進ま ないでください。

### 警告

警告の表示は、危険を表します。 こ こに示す操作手順や規則などを 正しく実行または遵守しないと、 怪我または死亡のおそれがありま す。 指定された条件を完全に理解 し、それが満たされていることを 確認するまで、警告の指示より先 に進まないでください。

### 安全記号

測定器およびマニ ュアルに記載された以下の記号は、 本器を安全に操作 するために守るべき注意事項を示します。

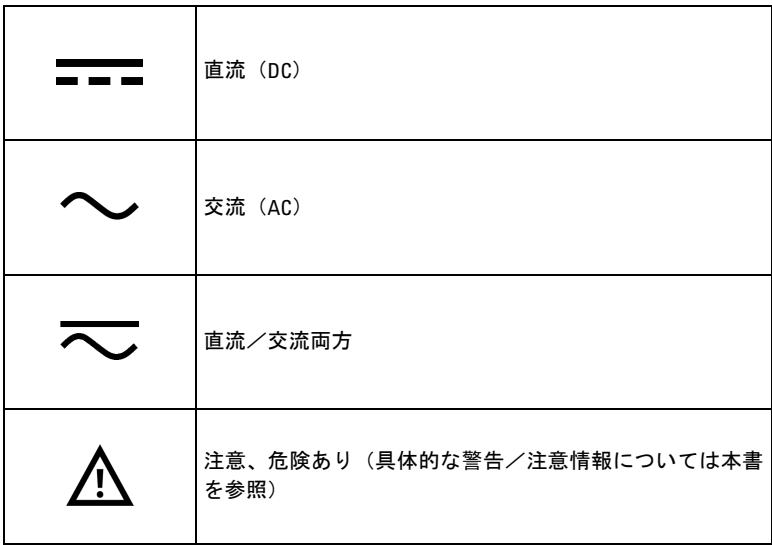

Agilent USB モジュラ製品/システム クイック・スタート・ガイド インファイル III

### 安全に関する注意事項

本器を使用する前に、 以下の内容をお読み く だ さい。 本書に記 す説明と手順は、Agilent モジュラ製品ファミリのすべての測定 器に当てはま り ます。 安全に関するよ り具体的な注意事項につ いては、お使いのモジュラ製品の『ユーザーズ・ガイド』を参 照してください。

- <del>警告 デバイスに損傷がある場合は、使用しないでください。デバ</del><br>→ <del>インストロー・サーバーのサーバー</del> イスを使用する前に、 外装を検査し ます。 ひびがないか、 プ ラスチックが欠けていないか調べてください。
	- **•** 爆発の危険性のあるガス、 蒸気、 水分のある環境でデバイス を使用し ないで く だ さい。
	- **•** 接続の前に、 デバイスのすべてのマークを確認して く ださい。
	- **I/O** 端子に接続する前に、 デバイス と アプ リ ケーシ ョ ン ・ シ ステムの電源をオフにしてください。
	- **•** デバイスのサービスの際には、 必ず指定された交換部品を使 用してください。
	- **•** カバーが取 り外された状態、 またはき ちん と固定されていな い状態でデバイスを使用しないでください。
	- · セルフテスト手順を実行する前に、ターミナル·ブロックや ケーブルを接続し ないで く だ さい。
	- **•** 思わぬ危険を回避するために、 必ず メ ーカが供給する電源ア ダプタを使用してください。

- <u>注意 ・ デバイスやアクセサリ内部の部品は、静電放電(ESD)に</u><br>→ <del>サイトのアクセサリの部の部品は、静電放電(ESD)に</del> よって損傷を受ける可能性があります。ESD の発生を防ぐた めに、先にケーブルやワイヤをプラグイン・コネクタに接続 し、 ケーブル ・ ケースで覆ってから、 出力コネク タに差し込 むようにしてください。
	- **•** デバイスを メーカの指示どお りに使用し ない と、 デバイスの 安全機能が損なわれる可能性があります。
	- **•** デバイスの清掃には、 必ず乾いた布を使用し て く だ さい。 デ バイスの清掃にエチル・アルコールなどの揮発性の液体を使 用しないでください。
	- **•** デバイスの通気口をふさがないで く だ さい。

### 規制マーク

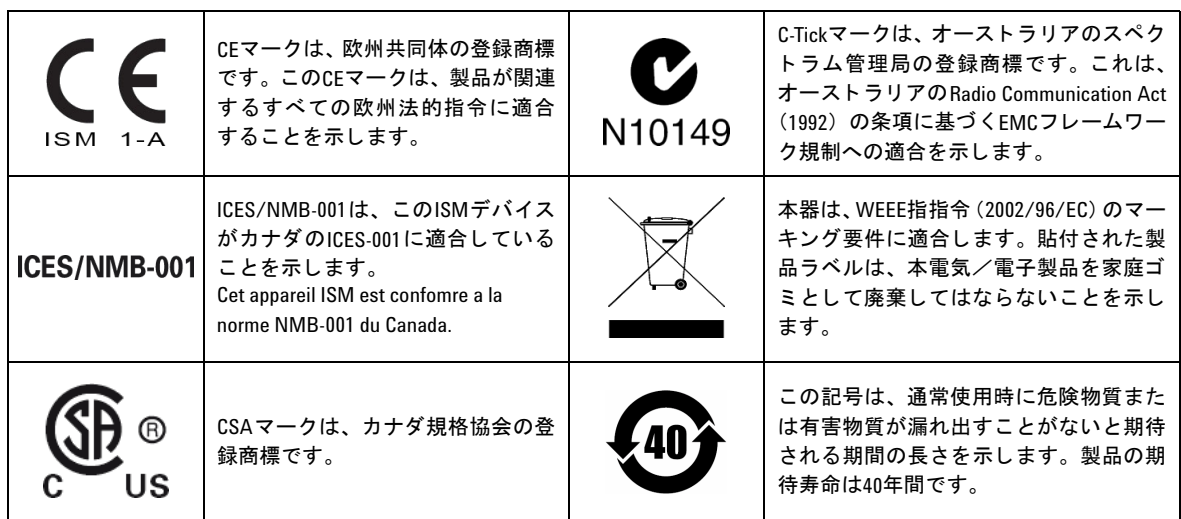

### **Waste Electrical and Electronic Equipment** (**WEEE**) 指令**2002/96/EC**

本器は、 WEEE指令 (2002/96/EC) のマーキング要件に適合し ます。 貼付 された製品ラベルは、本電気/電子製品を家庭ゴミとして廃棄してはな らないこ と を示し ます。

#### 製品カテゴリ:

WEEE指令付録1の機器タ イプに基づいて、 本器は"Monitoring and Control Instrument"製品に分類されます。

製品に貼付されるラベルを下に示します。

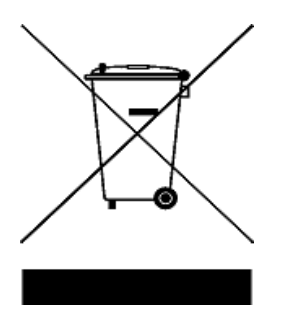

家庭ゴミとして廃棄しないこと。

不要にな った測定器の回収については、 Agilent計測お客様窓口にお問い 合わせいただくか、下記を参照してください

www.agilent.co.jp/environment/product

上記のWebサイ ト に詳細情報が記載されています。

### **Declaration of Conformity (DoC)**

この測定器の Declaration of Conformity (DoC) は Agilent Web サイ トで入手できます。下記の Web アドレスで、製品モデルまたは 記述から DoC を検索できます。

http://regulations.corporate.agilent.com/DoC/search.htm

注記 該当する DoC を検索できない場合は、計測お客様窓口までお問 い合わせください。

これは空白のページです。

目次

### 目次

USBモジュラ製品/システムの概要 11

[標準付属品](#page-11-0)  12

[検査と保守](#page-11-1)  12

インストールと設定 13

A. システムのチェック 14

B. Agilent IOライブラリ・スイートのインストール 16

C. モジュール・ドライバのインストール 24

[D. Agilent Measurement Manager](#page-26-0)のインストール 27

E. モジュールのPCへの接続 30

F. モジュール接続の確認 34

[G. Agilent Measurement Manager](#page-36-0)の起動 37

USBモジュラ製品シャーシ 39

シャーシのインストール 39

55ピン・バックプレーン・コネクタのピン構成 40

[その他の情報](#page-41-0)  42

ソフトウェア・ドライバ 42 [サンプル ・ コード](#page-43-0)  44 コマンド・ロガーとコード・コンバータ 45 デバイス・ライセンスのアクティブ化 47

目次

これは空白のページです。

USB モジュラ製品/システムの概要

### <span id="page-10-0"></span>**USB**モジ ュ ラ製品/システムの概要

USBモジュラ製品/システムには、さまざまな種類の測定器があり、ソ リ ューシ ョ ン作成の際の選択肢 と柔軟性を提供する と と もに、 将来の ニーズの変化に応じ た拡張 と進化が可能です。

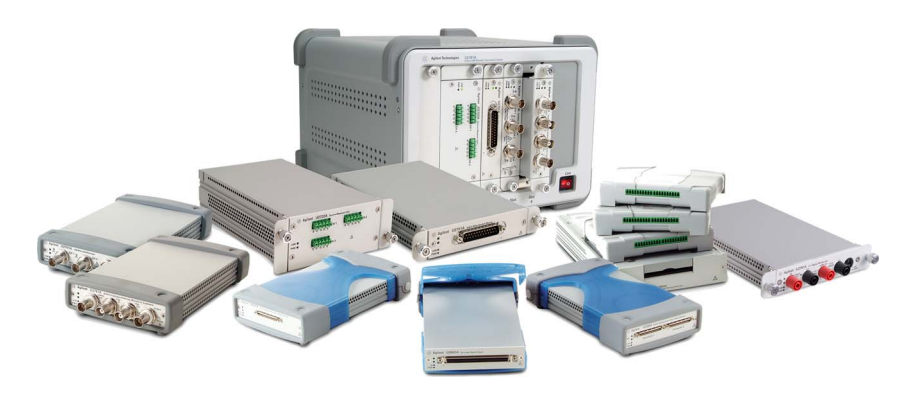

**図1 USBモジュラ製品/システム・ファミリ** 

#### USBモジュラ製品の一般的な特長を以下に示します

- Hi-Speed USB 2.0インタフェースを備え、最高480 MB/sの速度を実 現します。
- **•** 操作にはPCが必要です。
- **•** すぐに測定を開始で き る よ う に、 Agilent Measurement Managerソ フ トウェアがバンドルされています。
- **•** Agilent Openプログ ラ ムをサポー ト し、 さ まざまなアプ リ ケーシ ョ ン 開発環境 (ADE) で使用でき ます。
- **•** ス タ ン ド ア ロ ンの測定器 と して使用する こ と も、 Agilent U2781A USB モジュラ製品シャーシを使用したシステムの構成モジュールとして 使用することもできます (シャーシには最大6台のモジュールを収容 可能)。

<span id="page-11-0"></span>USBモジュラ製品/システムの概要

### 標準付属品

各モジ ュ ラ製品の標準付属品の一覧については、 当該製品の 『User's Guide』を参照してください。標準付属品が揃っているかどうか確認し てください。欠けている付属品または損傷している付属品がある場合に は、 最寄 り のAgilent営業所にお問い合わせ く だ さい。

### <span id="page-11-1"></span>検査と保守

#### 受入れ検査

USBモジュラ製品を受領したら、ユニットに輸送中に付いた傷がないか ど う か調べます。 損傷が見つかった場合は、 最寄 り のAgilent営業所に直 ちにご連絡ください。納品時の梱包は、購入したUSBモジュラ製品を Agilentに送り返す場合に備えて保管しておいてください。

#### 一般的な保守

注記 モジ ュ ラ製品のマニ ュアルで説明し ていない修理は、 サービスマンのみ が実施してください。

- 1 デバイスの電源をオフにし、電源コードとI/Oケーブルをデバイスか ら外し ます。。
- <span id="page-11-2"></span>2 デバイスをバンパー·ケーシングから取り出します。
- 3 デバイス上にたまったほこりを振り落とします。
- 4 デバイスを乾いた布で拭き、バンパー・ケースを元の位置に戻します。

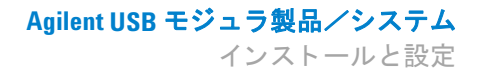

## <span id="page-12-0"></span>インストールと設定

USBモジュラ製品の準備とインストールを開始するには、下のフロー チャートに示された手順を実行します。

注記 USBモジュラ製品をAgilent VEE Pro、NI LabVIEW、Microsoft® Visual Studio®ソ フトウェアとともに使用する場合は、IVI-COMドライバのインストールが 必要です。

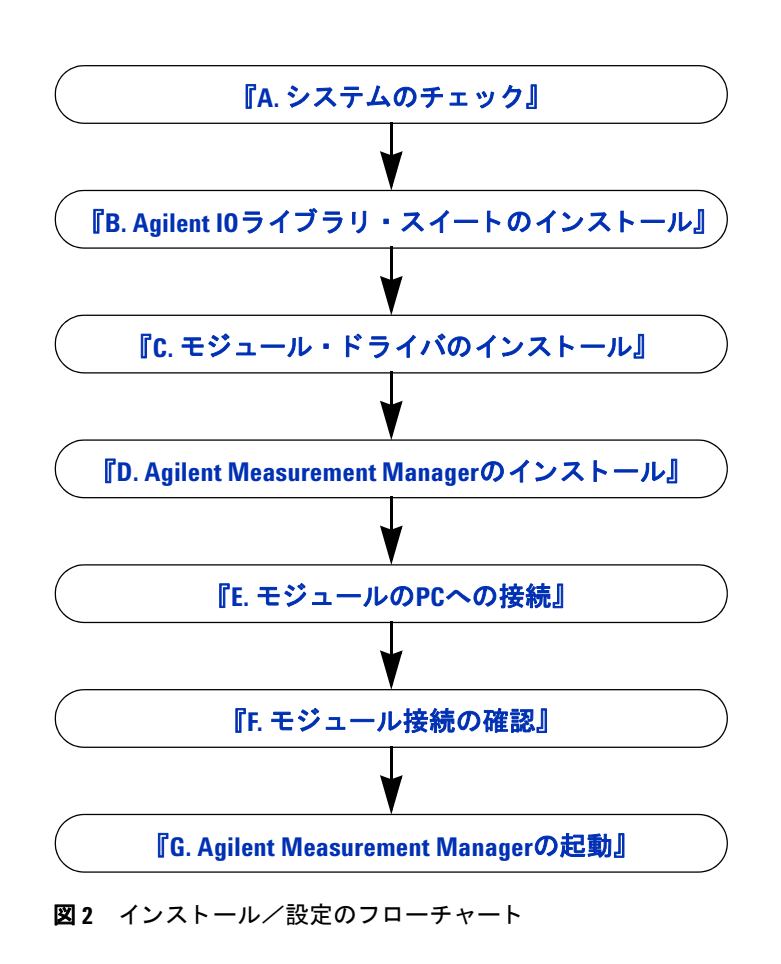

A. システムのチェック

### <span id="page-13-0"></span>**A.** システムのチ ェ ッ ク

インストールと設定を行う前に、使用する PC が以下の最小システム要件を満たしていることを確 認してください。

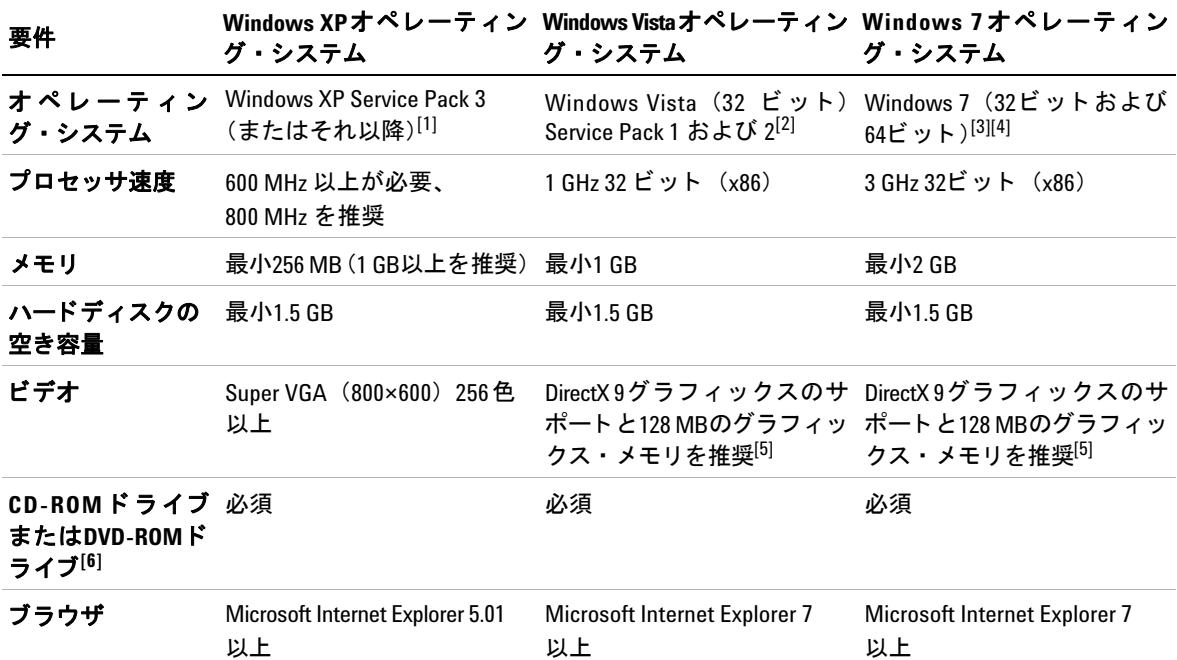

[1] サポー ト される Windows XP のエデ ィ シ ョ ン : Home または Professional

- [2] サポートされる Windows Vista (32 ビット) のエディション : Home Basic、Home Premium、Business、Ultimate
- [3] サポー ト される Windows 7 (32 ビッ トおよび 64 ビ ッ ト ) のエデ ィ シ ョ ン : Home Basic、 Home Premium、 Professional、 Enterprise、 Ultimate
- [4] Agilent Measurement Manger for Windows 7 の 64 ビ ッ ト ・ サポー トは、 WOW64 (Windows-on-Windows 64 ビット) エ ミュレータ上で動作する 32 ビット・アプリケーションという意味です。
- [5] SVGA グラ フ ィ ッ クスは、 Windows Vista と Windows 7 でサポー ト されています。
- [6] CD-ROM ドライブと DVD-ROM ドライブのどちらが必要かは、製品に付属する媒体の種類によって決まります。

#### **Agilent USB モジュラ製品/システム** A. システムのチェック

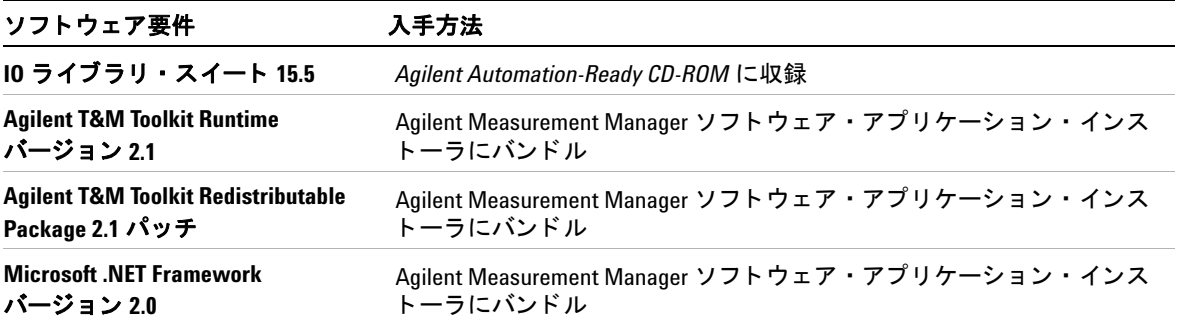

B. Agilent IOライブラリ・スイートのインストール

### <span id="page-15-0"></span>**B. Agilent IO**ラ イブラ リ ・ スイー トのインス ト ール

Agilent IOライブラリ・スイート15.5以上がPCにインストールされている 場合は、 「C. モジュールドライバのインストール」 (24ページ) に進んで ください。インストールされていない場合は、この手順を実行してIOライ ブラリ・スイートをインストールしてください。

注記 IOライブラリ・スイートのConnection Expertのインストールには管理者特 権が必要です。

- **1** PCが最小シ ステム要件を満た し ている こ と を確認し ます (「A. [システ](#page-13-0) ムのチェック」 (14ページ) を参照)。PC上の他のアプリケーション をすべて閉じ、 *Agilent Automation-Ready CD-ROM* を準備し ます。
- **2** 前のバージ ョ ンのIOラ イブ ラ リ ・ ス イー ト か ら最新バージ ョ ンにア ッ プグレードする場合は、ソフトウェアをアップグレードする前に、下 に示した測定器とインタフェースを取り外す必要があります。

このステップが必要なのは、これらのデバイスを IO ライブラリ・ス イート で使用するために適切なドライバをインストールする必要が あるからです。

- i USB測定器をPCから取り外します。
- ii Agilent 82357 USB/GPIBインタフェース・コンバータをPCから取 り外します。
- **iii** Agilent E8491 IEEE 1394 PC VXI リンク・インタフェースをPCか ら取り外します。
- 3 PCの他のすべてのアプリケーションを閉じます。
- <sub>注記</sub> • IOライブラリ・スイートをインストールするのと同時にコンピュータ にPCIカードをインストールした場合は、衝突が発生する可能性があ ります。インストールを継続する前に、PCIカードに対する「新しい ハード ウェア | ダイアログを閉じる必要があります。 閉じないと、 PCI カードのインストールが終了するまでIOライブラリ・スイートのイン ストールが停止します。
	- NIソフトウェア (NI MAXなど) がインストールされている場合は、IO ラ イブラ リ ・スイー ト を インス ト ールする前にすべてのNIサービスを 停止する必要があります。

B. Agilent IO ライブラリ・スイートのインストール

<span id="page-16-0"></span>**4** IOラ イブラ リ ・ス イー ト が収録された*Agilent Automation-Ready CD-ROM* をPCのCD-ROMドライブに挿入します。

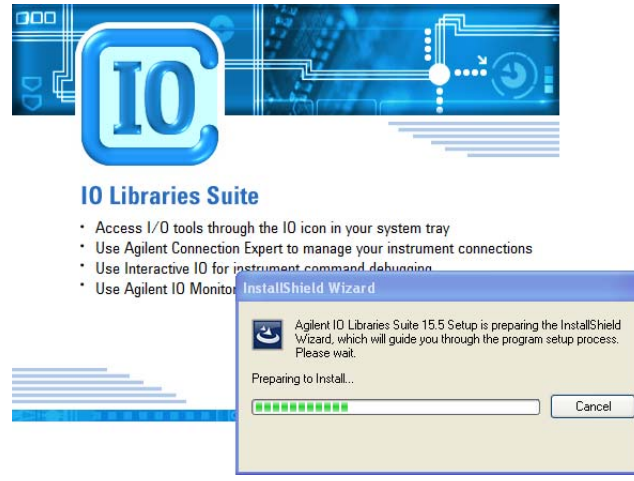

自動実行ウィンドウが自動的に表示されない場合は、

- **•** スタート (**Start**) > フ ァ イル名を指定し て実行**...** (**Run...**) をク リ ッ クします。
- **•** < ドライブ>:\autorun\auto.exe と入力し ます。 こ こで、 < ド ラ イブ>はCD-ROMドライブの文字です。

#### <u>注記 IOライブラリ・スイートのインストールはすべて「フル・インストール」</u> です

IOラ イブ ラ リ ・ ス イー ト の以前のバージ ョ ンでは、IOライブラリをフル・ バージョンまたはランタイム・バージョンとしてインストールするオプ ションがありました。IOライブラリ・スイート14.0以降では、インストー ル・プロセスはすべてのユーザに対してフル・インストールを提供する ように変更されました (すなわち、 ランタイム・インストール・オプショ ンはなくなりました)。このため、すべてのインストールにIOライブラ リ・スイート・ソフトウェアの開発用コンポーネントが含まれ、独自の I/0プログラムの開発が可能になっています。インストールされるソフト ウ ェ アのサイズを最小化するには、 Select Featuresダイアログが表示され たときにCustomインストールを選択し、マニュアルとサンプル・プログ ラムの選択を解除し ます。

B. Agilent IOライブラリ・スイートのインストール

- **5** インストール開始ウィンドウが表示されたら、"Click here to install now"ボタンを1回ク リ ッ ク し、InstallShield Wizardが表示 される まで 待ちます。
- 注記 IOライブラリ ・ スイート 15を使用し て、 イ ン タ フ ェース と測定器のイ ン ストール、セットアップ、設定を簡単に行う方法を説明した、2分間のビ デオを見る こ と もできます。
	- **6** IVI共有コ ンポーネン ト およびIVI VISA COM標準コ ンポーネン ト が PCにインストールされていない場合は、IOライブラリ・スイートは これらをデフォルトの場所にインストールします。

主記 IVI Shared ComponentsおよびIVI VISA COM Standard Componentsはデフォル トのフ ォルダにインス ト ールされます。 IVIコ ンポーネン ト を別の場所に イ ンス ト ールする必要がある場合は、 *Agilent IO Libraries Suite Connectivity Guide*の"Custom Installation of IVI Shared Components"を参照し て く だ さい。

- **7** InstallShield Wizardが表示された ら、 **Next >** をク リ ックしてIO ラ イ ブラリ・スイート・ソフトウェアのインストールを開始します。
- <span id="page-17-1"></span>**8** ラ イセン ス契約を読みます。 条件に同意する場合は、 "I accept the terms of the license agreement" (ライセンス契約の条件に同意しま す) と書かれた ラ ジオ ・ ボ タ ン を ク リ ッ ク し、 **Next >**をク リ ックして 続行します。
- <span id="page-17-0"></span>9 InstallShield WizardのSetup Typeダイアログ (図) が表示されたら、 **Typical**または**Custom**を選択し、 **Next >**を ク リ ッ ク し ます。

B. Agilent IO ライブラリ・スイートのインストール

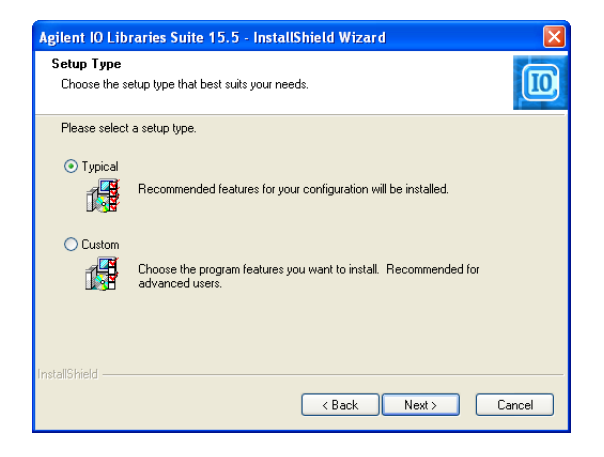

Typicalセ ッ ト ア ッ プでは、 お使いの構成に対する推奨機能がPCの標 準の場所にインストールされます。Typicalセットアップでは、他の ベンダのVISAソフトウェアがPCにインストールされている場合は、 Agilent VISAがセカンダリとしてインストールされます。他のベンダ のVISAソフトウェアがPC上に見つからない場合は、Agilent VISAが プ ラ イマ リ と して イ ン ス ト ールされます (*Agilent IO Libraries Suite Connectivity Guide* の"Using Agilent VISA in Side-by-Side Mode" も 参照してください)。

- <span id="page-18-0"></span>注記 **•** "Typical Installation"を選択した場合は、**Next >**をクリックし[てステップ](#page-20-0)<sup>13</sup> に進みます。
	- **•** "Custom Installation"ラジオ ・ボ タ ン を選択し た場合は、**Next >**をクリッ ク し て、 次の[ステップ](#page-18-0)10に進みます。
	- **10** Customセ ッ ト ア ッ プを選択し た場合は、他のベンダのVISA実装がPC にインストールされていなければ、Agilent VISAをプライマリVISAと してインストールするかどうかを確認する次のダイアログが表示さ れます。

B. Agilent IOライブラリ・スイートのインストール

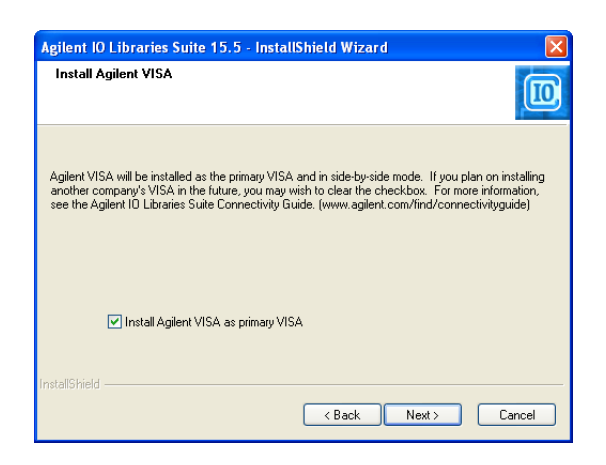

他のベンダのVISAがインストールされている場合は、同じダイアロ グが表示されますが、チェック・ボックスが選択されていないため、 デフォルトではAgilent VISAがセカンダリとしてインストールされ ます。

こ れに関す る 詳細については、 *Agilent IO Libraries Suite Connectivity Guide* の"Using Agilent VISA in Side-by-Side Mode" を 参照してください。

- 11 Customセットアップを選択した場合は、以下の場所を示すダイアログ が表示されます。
	- IOライブラリ・スイートのインストール先フォルダ
	- Agilent VISAのインストール先フォルダ
	- IVIコンポーネントのインストール先フォルダ

VISA と IVIのインストール先フォルダはグレー表示になっていま す。これらは参照専用です。これらを変更するには、『IO Libraries Suite Connectivity Guide』の「Custom Install the IVI Shared Components」 に記 された手順を実行する必要があ り ます。

- **12** Customセ ッ ト ア ッ プを選択し た場合は、 こ こでSelect Featuresダ イ アログが表示されます。
	- i リスト内の機能をクリックすると、機能の説明と、選択した機能 セットに必要なディスク容量が表示されます。IOライブラリ・ス イートを使ってプログラムを作成する予定がある場合は、マニュア

#### 20 スタート ・ガイド Agilent USB モジュラ製品/システム クイック・スタート・ガイド

B. Agilent IO ライブラリ・スイートのインストール

ルとサンプル・プログラムをインストールすることをお勧めしま す、ディスク容量を節約したい場合は除外することもできます。

- ii インストールする機能のチェック・ボックスを選択します。除外 する機能のチェック・ボックスをクリアします。機能を選択した ら、 **Next >**を ク リ ッ ク し ます。
- <span id="page-20-0"></span>13 Start Copying Filesダイアログが表示されます。 Installをクリックし てファイルのコピーを開始します。

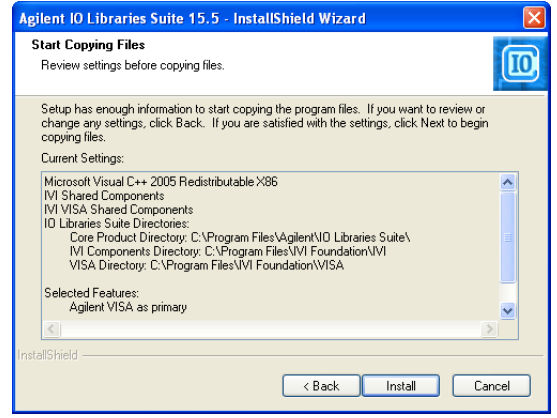

Microsoft .NET Frameworkバージョン2.0がPCにインストールされ ていない場合は、IOライブラリ・スイートによってそのインストール が行われます。 こ れには最大10分程度かか り ます。 Microsoft .NET Frameworkは、IOライブラリ・スイート・ユーティリティ、.NETプ ログラミング・ツール、および他の多くのアプリケーションに必要な インフラストラクチャを提供します。IOライブラリ・スイートの削 除、再インストール、アップグレードを行っても、.NET Framework のインストールは最初の1回だけです。

14 ファイルのコピーが終了すると、PC を再起動するように求めるダイ アログが表示される場合があります。これが表示されるのは、特定の I/Oハードウェア構成の場合だけです。この時点で再起動しない場合 は、 Connection Expertを実行する前に再起動する必要があ り ます。

B. Agilent IOライブラリ・スイートのインストール

- **15** InstallShield Wizard Completedダイアログが表示され、IOライブラ リ・スイートが正常にインストールされたことを示します。
	- i Finishをクリックしてウィンドウを閉じます。
	- **ii** または、製品/ソリューションのリンクをクリックして、他の Agilentソ リ ューシ ョ ンの情報を表示する こ と もでき ます。
- 16 右下のWindowsの通知領域にあるIO Controlアイコン () をクリック して、IOライブラリ・スイートを実行します。
- 17 IOライブラリ・スイートを他の測定器、インタフェース、またはソフ トウェア・パッケージ(Agilent VEEなど)とともにインストールす る場合は、追加ソフトウェア(ドライバ、サンプル・プログラムな ど) を収録した別のCDが用意されている場合があります。追加ソフ トウェアをインストールする場合は、次の手順を実行します。
	- **•** PCのCD-ROM ド ラ イブにCDを挿入し ます。
	- CD またはハードウェア/ソフトウェアに付属する手順書に従い ます。
- **18** [ステップ](#page-11-2)2でUSB測定器またはE8491 IEEE-1394 FireWire-VXIイ ン タフェースを取り外した場合は、ここで再接続します。新しいハード ウェアがある場合はインストールします。
- **19** Connection Expertがすでに実行されている場合は、**Refresh All**をク リ ッ クして、インストールまたは再接続したハードウェアを識別します。
- **20** Connection Expertが実行されていない場合は、 こ こで実行して、 I/O 構成を確認します。Windowsの通知領域で、IOアイコン ( <mark>IO</mark>) をク リ ッ ク し、 **Agilent Connection Expert**を ク リ ッ ク し ます。
	- i Explorer ウィンドウでインタフェースや測定器を見つけます。ク リックしてそのプロパティを表示します (右側のウィンドウに表 示されます)。右側のウィンドウには状態も表示されます。インタ フェースまたは測定器との通信が正常に確立された場合は、状態 は検証済みとなり、緑のチェック・マークが表示されます。
	- ii 必要な場合は、インタフェースまたは測定器のプロパティ・ウィン ドウで**Change Properties...**を ク リ ッ ク して、デフ ォル ト のI/O構成を変 更します。

B. Agilent IO ライブラリ・スイートのインストール

全記 Agilent 488 APIを使用してGPIB測定器をプログラムする場合、あるいは NI-488.2互換のプログラムをAgilentインタフェース・ハードウェア (GPIB カードなど)で実行する場合は、Agilent 488ライブラリを有効にする必要 がある場合があ り ます。 このためには、 **Tools** > **Agilent 488...** をクリック し、 "Enable Agilent GPIB cards for 488 programs" とい う ラベルのチ ェ ッ ク ・ ボックスを選択します。

> **iii** 接続を手動でテ ス ト するには、 測定器を選択し て右 ク リ ッ ク し、 **Send Commands To This Instrument**を選択し ます。

注記 IOラ イブ ラ リ ・ス イー ト のイ ンス ト ールで問題が発生し た場合は、*Agilent IO Libraries Suite Connectivity Guide*の"Installation Troubleshooting"を参照し て く だ さい。

#### **UAC**を無効に し た**Vista**でのインス ト ール

Windows Vistaオペレーティング・システムを搭載したシステムで、IOラ イブラリ・スイートのインストールで問題が発生する場合は、ユーザ・ アカウント制御 (UAC) が有効になっている可能性があります。通常は、 ディレクトリ名が正しくないというエラー・メッセージが表示されます。 IOライブラリ・スイートをインストールする前に、UACを無効にする必 要があります。

可能な限り、最新バージョンのAgilent IOライブラリ・スイートを使用 してください。このバージョンは、最新のインタフェースとオペレーティ ング ・ シ ステムをサポー ト し、 最も高度な機能を備えています。 IOラ イ ブラリ・スイートの詳細については、

www.agilent.co.jp/find/iolibを参照し て く だ さい。

C. モジュール・ドライバのインストール

### <span id="page-23-0"></span>**C.** モジ ュール ・ ド ラ イバのイ ンス ト ール

- <u>注記 マン・・ ドライバをインストールする前に、USBモジュラ製品がPCから取り外</u> されている こ と を確認し て く だ さい。
	- IO ライブラリ・スイート・バージョン15.5以上がインストールされて いることを確認してから続行してください。10ライブラリ・スイート のインストール手順については、「B. Agilent IO ライブラリ・スイート のインストール」(16ページ)を参照してください。
	- **1** PCが最小システム要件を満たすこ と を確認し ます ( 「A. [システムの](#page-13-0) チェック」 (14ページ) を参照)。PC上の他のすべてのアプリケーショ ンを閉じ、 *Agilent USB Modular Products and Systems Product Reference DVD-ROM*を準備し ます。
	- **2** *Agilent USB Modular Products and Systems Product Reference DVD-ROM*をPCのDVD-ROM ド ラ イブに挿入し ます。 自動実行ウ ィ ン ド ウが表示される まで数秒間待ち ます。

自動実行ウィンドウが自動的に表示されない場合は、

- **•** スタート (**Start**) > フ ァ イル名を指定し て実行**...** (**Run...**) をク リ ッ クします。
- **•** < ドライブ>:\Autorun.exe と入力し ます。 こ こで、 < ドライブ> はDVD-ROM ド ラ イブの文字です。
- **3** インストール開始ウィンドウが表示されたら、"Hardware Driver"ボ タンを1回ク リ ッ クし、InstallShield Wizardが表示される まで待ちます。

C. モジュール・ドライバのインストール

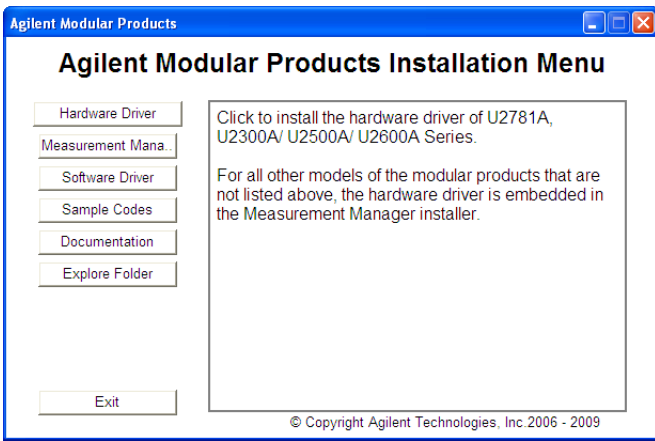

- **4** InstallShield Wizardが表示された ら、**Next >**をク リ ッ ク してモジュー ル・ドライバのインストールを開始します。
- **5** ラ イセン ス契約を読みます。 条件に同意する場合は、 "I accept the terms of the license agreement" (ライセンス契約の条件に同意しま す) と書かれた ラ ジオ ・ ボ タ ン を選択し、 **Next >**を ク リ ッ ク し て続行 し ます。
- **6** Readme情報を注意深 く読みます。 USBモジュ ラ製品デバイ スがPCか ら取 り外されている こ と を確認し ます。次に、**Next >**を ク リ ッ ク し ます。
- **7** InstallShield WizardのSetup Typeダイアログ (図) が表示されたら、 **Typical**または**Custom**を選択し、 次に、 **Next >**を ク リ ッ ク し ます。

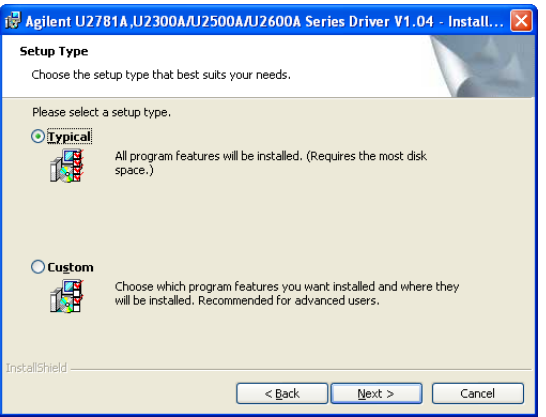

C. モジュール・ドライバのインストール

Typicalセットアップでは、お使いの構成に対する推奨機能がPCの標 準の場所にインストールされます。

- 
- 注記 **•** "Typical Installation"を選択し た場合は、 **Next**をクリックして[ステップ](#page-17-0)<sup>9</sup> に進みます。
	- **•** "Custom Installation" ラ ジオ ・ ボ タ ン を選択し た場合は、 **Next**をクリッ クして、次の[ステップ](#page-17-1)8に進みます。
	- **8** Customセ ッ ト ア ッ プを選択し た場合は、 こ こでCustom Setupダイア ログが表示されます。
		- **i** リ ス ト 内の機能を ク リ ッ クする と 、 機能の説明 と 、 選択し た機能 セットに必要なディスク容量が表示されます。
		- **ii** 除外する機能に対し ては、"This feature will not be available"オプ シ ョ ン を選択し ます。 機能を選択し た ら、 **Next >** をク リ ックしま す。

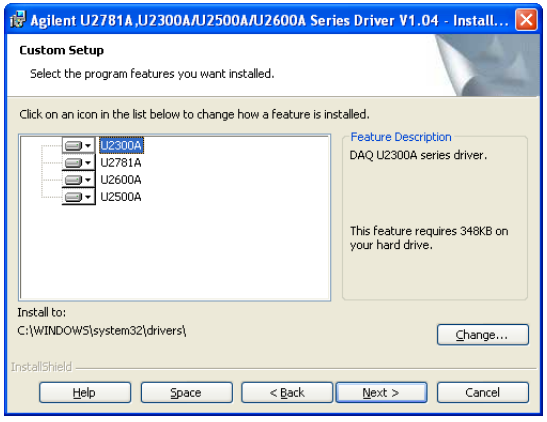

- **9** Ready to Install the Programダイアログが表示されます。 Installをク リックしてファイルのコピーを開始します。
- 10 InstallShield Wizard Completedダイアログが表示され、モジュール· ドライバが正常にインストールされたら、Finishをクリックしてウィ ン ド ウ を閉じ ます。

D. Agilent Measurement Manager のインス ト ール

### <span id="page-26-0"></span>**D. Agilent Measurement Manager**のインス ト ール

注記 IOライブラリ・スイート・バージョン15.5以上がインストールされている ことを確認してから続行してください。10ライブラリ・スイートのイン ス ト ール手順については、 「B. Agilent IO [ライブラ リ ・ スイートのインス](#page-15-0) ト ール」 (16[ページ\)](#page-15-0) を参照し て く だ さい。

- **1** 「C. [モジュール ・ ド ラ イバのインス ト ール」](#page-23-0) (24ページ) でモジュール ・ ドライバのインストールを実行して、Agilent Modular Products Installation Menuがまだ開いている場合は、 [ステップ](#page-16-0)4に進みます。 そ れ以外の場合は、次のステップに進みます。
- 2 PCが最小システム要件を満たしていることを確認します (14ページ の「A. システムのチェック」(14ページ)を参照)。PC上の他のすべ てのアプ リ ケーシ ョ ンを閉じ、 *Agilent USB Modular Products and Systems Product Reference DVD-ROM*を準備し ます。
- **3** *Agilent USB Modular Products and Systems Product Reference DVD-ROM*をPCのDVD-ROM ド ラ イブに挿入し ます。 自動実行ウ ィ ン ドウが表示されるまで数秒間待ちます。

自動実行ウィンドウが自動的に表示されない場合は、

- **•** スタート (**Start**) > フ ァ イル名を指定し て実行**...** (**Run...**) をク リ ッ クします。
- **•** < ドライブ>:\Autorun.exe と入力し ます。 こ こで、 < ドライブ> はDVD-ROMドライブの文字です。
- 4 インストール開始ウィンドウが表示されたら、"Measurement Manager"ボタンを1回クリックし、InstallShield Wizardが表示される まで待ちます。

D. Agilent Measurement Managerのインストール

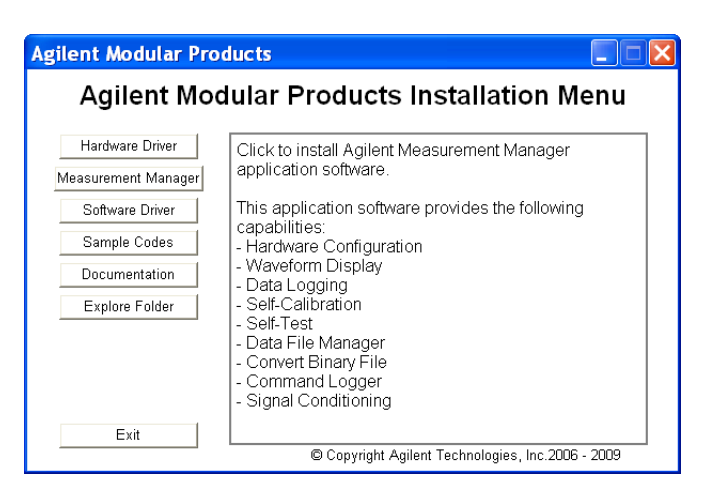

h主記 たに進む前に、モジュラ製品をすべてPCから取り外します。

**5** インストールされていない必要ソフトウェアがある場合は、 InstallShield WizardのSoftware Prerequisiteダイアログが表示され ます。OKをクリックして、表示された欠けている必要ソフトウェア のインストールを開始します。

画面上の指示に従って、表示されている前提ソフトウェアをインス トールします。上記のインストールが完了すると、Measurement Manager Softwareのインストールが開始されます。

- **6** InstallShield Wizardが表示されたら、**Next >**をク リ ックして Measurement Managerのインストールを開始します。
- **7** ラ イセン ス契約を読みます。 条件に同意する場合は、 "I accept the terms of the license agreement" (ライセンス契約の条件に同意しま す) と書かれた ラ ジオ ・ ボ タ ン を選択し、 **Next >**を ク リ ッ ク し て続行 し ます。
- **8** Customer Informationフ ォームに適宜入力し、 **Next**を ク リ ッ ク し ます。
- **9 Next**を ク リ ッ ク し て指定し たフ ォルダに イ ン ス ト ールするか、 **Change** をクリックして別のフォルダにインストールします。
- **10** Ready to Install the Programダイアログが表示されます。 Installをク リックしてファイルのコピーを開始します。

D. Agilent Measurement Manager のインス ト ール

11 InstallShield Wizard Completedダイアログが表示され、モジュール· ドライバが正常にインストールされたら、Finishをクリックしてウィ ンドウを閉じます。ソフトウェアのショートカットがデスクトップに 作成されます。

### |注記 | ライセンス・マテリアルの使用

お客様がライセンス・マテリアルを使用された場合は、ライセンス条項 にご同意いただいたものとします。これらの条項にご同意いただけない 場合は、すべてのライセンス・マテリアルを未開封のままお返しいただ ければ、全額払い戻しいたします。ライセンス・マテリアルがバンドル されているか、別の製品にロード済みである場合は、未使用の製品全体 を返送していただければ全額払い戻しいたします。

E. モジ ュールのPCへの接続

### <span id="page-29-0"></span>**E.** モジ ュールの**PC**への接続

- **注記 •• 先に進む前に、Measurement Managerがインストールされていること** を確認してください。Measurement Managerのインストール手順の詳 細については、「[D. Agilent Measurement Manager](#page-26-0)のインストール」(27 [ページ\)](#page-26-0) を参照してください。
	- **•** 下の図は単なる参考用であ り、PCのオペレーテ ィ ング ・ システムや接 **続したモジュラ製品の種類によっては表示が異なる場合があります。**
	- 1 すべてのソフトウェアとドライバのインストールが終了したら、電源 ケーブルをAC/DC電源アダプ タに接続し ます。 AC/DC電源アダプタ の要件は、 100~240 VAC、 50/60 Hzで、 出力電圧は+12 VDCです。
	- 2 AC/DC電源アダプタのDC出力プラグをモジュラ製品のリア・パネル の電源ジャックに挿入します。
	- 3 モジュラ製品をPC上のUSBポートに、バンドルされたUSBケーブルで 接続し ます。
	- 4 接続されたユニットを PC が自動的に検出します。新しいハードウェ アの検出ウィザードのウィンドウが表示されます。「はい、今回のみ 接続します (Yes, this time only) 」 ラジオ・ボタンを選択し、「次へ (Next)」をクリックして先に進みます。
	- **5** ソフトウェアを自動的にインストールする (推奨) (Install the software automatically (Recommended)) を選択し、<br /> **Xへ (Next)** をクリック し ます。
	- 6 ハードウェア・インストール (Hardware Installation) ウィンドウに 警告 メ ッ セージが表示されます。 警告を注意深く読み、**続行 (Continue Anyway)** をクリックして、モ ジュラ製品のインストールを続行します。

E. モジュールの PC への接続

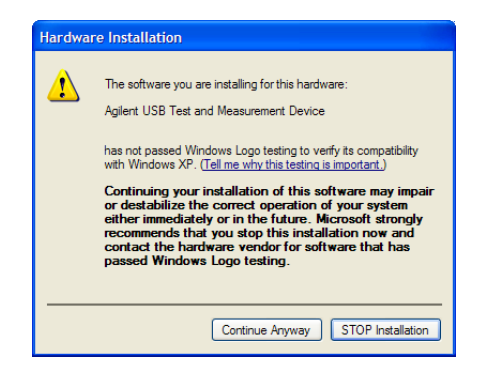

<u>注記 いし後、同様の警告メッセージを表示したくない場合は、以下の手順を実</u> 行します。

- **1** スタート (**Start**) **>** コ ン ト ロールパネル (**Control Panel**) をクリック し、**システム (Svstem)** アイコンをダブルクリックします。
- 2 ドライバ (Drivers) パネルのハードウェア (Hardware) タブを選択し、 ド ラ イバの署名 (**Driver Signing**) を ク リ ッ ク し ます。 ド ラ イバ署名オ プション (Driver Signing Options) ダイアログが表示されます。
- **3** 無視 (Ignore) ラ ジオ ・ ボ タ ン を選択し て、 警告 メ ッ セージを無効に し ます。
- **7** 新しいハード ウ ェアの検出ウ ィザードの完了 (Found New Hardware Wizard Completed) ダイアログが表示され、デバイス・ソフトウェア が正常に イ ン ス ト ール された ら、 完了 (**Finish**) をク リ ックしてウィ ン ド ウ を閉じ ます。
- **8** Assign USB device aliasウ ィ ン ド ウが表示されます。 モジ ュ ラ製品が 接続されるたびに、このダイアログ·ボックスが表示されます。この ダ イア ロ グをオフにするには、Show this dialogパネルの"Never show this dialog"オプシ ョ ン を選択し、 **OK**を ク リ ッ ク し ます。

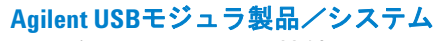

E. モジュールのPCへの接続

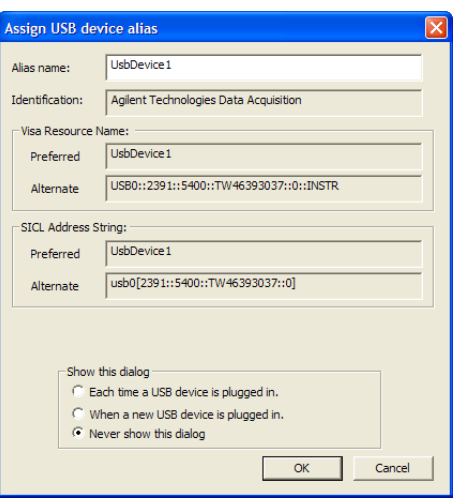

- **9** U2300Aシ リーズ、 U2500Aシ リーズ、 U2600Aシ リーズ、 U2781A以 外のモジュールの場合は、システムが、接続されているモジュールの ファームウェア・バージョン・チェックを実行します。
	- i モジュールのファームウェア・バージョンがPCにインストールさ れているバージョンと一致する場合は、ファームウェア・ダウン ロードは実行されません。これでモジュラ製品を使用できます。
	- ii モジュールのファームウェア・バージョンがPCにインストールさ れているバージョンと異なる場合は、以下のメッセージ・ボック スが表示されます。メッセージ・ボックスに表示されるモデル番 号とファームウェア·バージョンは、PCに接続されたモジュール に応じて異なります。

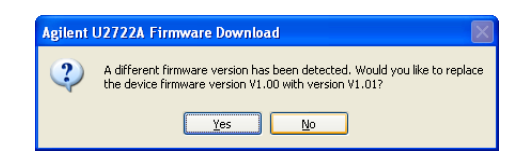

**iii Yes** をクリックしてファームウェアのダウンロードを開始します。 ダウンロードの進捗度を示す以下のメッセージ・ボックスが表示 されます。 メ ッ セージ ・ ボ ッ ク スに表示されるモデル番号は、 PC に接続されたモジュールに応じて異なります。

E. モジュールの PC への接続

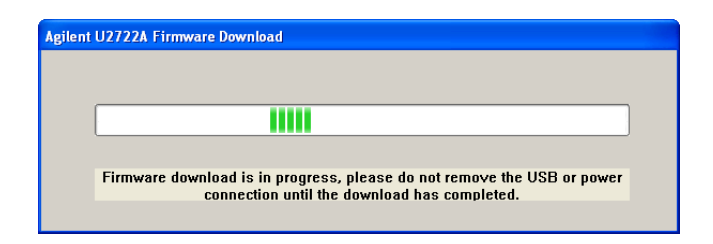

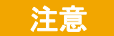

**注意 ファームウェアのダウンロードが終了するまで、USBと電源の接続を** 抜かないでください。ファームウェアのダウンロードを中断すると、 デバイスが故障するおそれがあります。

> 10 ファームウェアのダウンロードとアップグレードが終了すると、モ ジュラ製品が使用可能な状態になります。

F. モジュール接続の確認

## <span id="page-33-0"></span>**F.** モジ ュール接続の確認

注記 下の図は単なる参考用であ り、 PCのオペレーテ ィ ング ・ システムや接続 し たUSBモジ ュ ラ製品の種類によ っては表示が異なる場合があ り ます。

> Agilent Connection Expertは、 IO ラ イブラ リ ・ ス イー ト のユーテ ィ リ ティの1つです。Connection Expertは、接続 されている測定器を設定し、 通信を可能にします。PCに接続されたモジュラ製品を自動的に検出で き ます。

- 1 PCとインストールされているモジュラ製品に通電します。
- **2** Connection Expertがすでに実行されている場合は、**Refresh All**をク リ ッ クして、インストールまたは再接続したハードウェアを識別します。
- **3** Connection Expertが実行されていない場合は、 こ こで実行し て、I/O 構成を確認します。Windowsの通知領域で、IOアイコン (10) をク リ ッ ク し、 **Agilent Connection Expert**を ク リ ッ ク し ます。

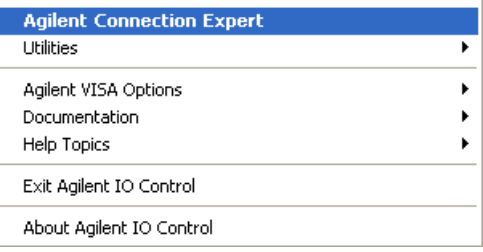

4 メイン画面が表示されると、Instrument I/O on this PCウィンドウ (「エクスプローラ・ウィンドウ」とも呼ぶ)にシステム接続のマップ が示されます。

F. モジュール接続の確認

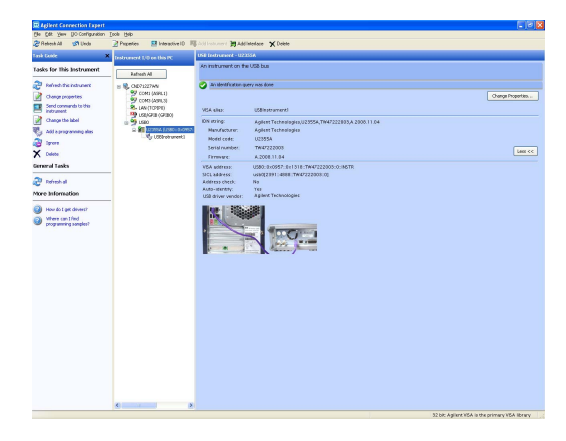

**5** 検出 さ れ た モ ジ ュ ラ 製品 が、 エ ク ス プ ロ ー ラ ・ ウ ィ ン ド ウ の Instrument IOに表示されます。

エクスプローラ・ウィンドウで特定の測定器を選択すると、測定器の パラメータが右側のプロパティ・ウィンドウに表示されます。表示さ れるパラメータは、製品のモデル番号、シリアル番号、VISAアドレ ス、GPIBアドレス、ファームウェア・リビジョンなどです。

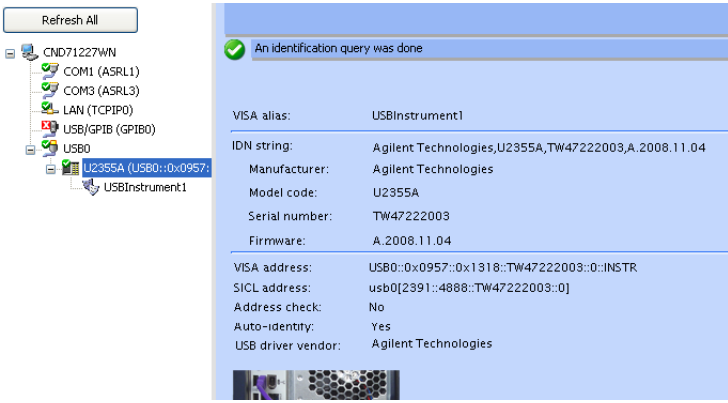

上の緑のチェック・マークのアイコンは、リスナー・チェックと識別 (\*IDN) 問合せが自動的に実行された こ と を示し ます。

F. モジュール接続の確認

**6** 測定器 との接続をすばや く確認するには、 Interactive IOを使用し ます。 Interactive IOは、測定器と通信するためのソフトウェア・ユーティリ ティであり、測定器にコマンドを送信して測定器の応答を表示する機 能を備えています。

Connection Expertか ら Interactive IO を起動す る には、 Connection Expertメニュー·バーでTools > Interactive IOをクリックするか、エク スプローラ・ウィンドウでモジュラ製品を右クリックします。コンテ キ ス ト ・ メ ニ ューが表示 されます。 **Send Commands To This Instrument** を選択し ます。

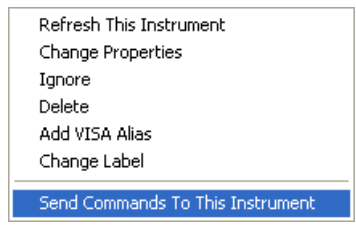

**7** Interactive IOダイアログが表示されます。 Send & Readをクリックし て、\*IDN?デフォルト・コマンドを送信します。測定器の応答が、 Instrument Session Historyパネルに表示 されます。

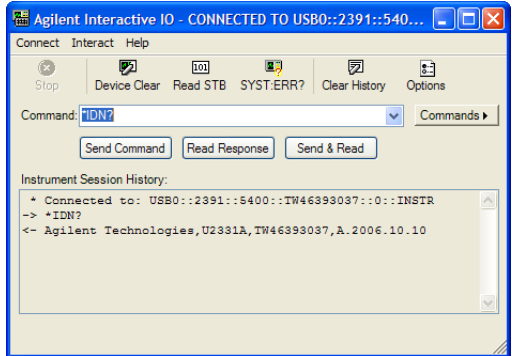

8 Connection Expertとモジュラ製品の間の通信に問題がなければ、測 定器は正しくインストールされています。

### <span id="page-36-0"></span>**G. Agilent Measurement Manager**の起動

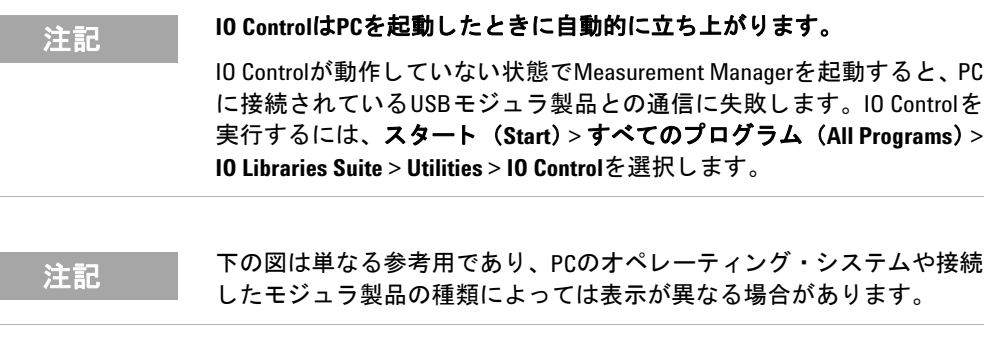

- **1** デス ク ト ップのMeasurement Manager Softwareアイ コンをダブルク リ ッ クするか、 スタート (**Start**) > すべてのプログラム (**All Programs**) > **Agilent** > **Modular Products** > **Agilent Measurement Manager** を選択し て、ソフトウェアを起動します。
- 2 Measurement Managerのようこそ画面が表示されます。

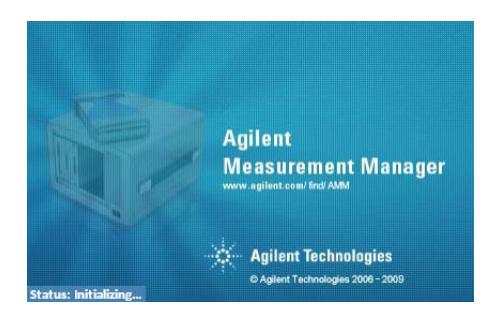

- 3 接続されているモジュラ製品を示したSelect USB Deviceダイアログ が表示されます。アプリケーションを開始するには、モジュラ製品を 選択し て**OK**を ク リ ッ ク し、接続を確立し ます。Available USB Devices ウィンドウに表示されるモデル番号は、PCに接続されたモジュール に応じて異なります。
- **4** Measurement Managerは、 選択したUSBモジ ュ ラ製品に応じ て、 適切 な測定アプリケーションを起動します。モジュラ製品のアプリケー

Agilent USB モジュラ製品/システム クイック・スタート・ガイド **500mm かいりょう** 37

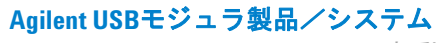

G. Agilent Measurement Managerの起動

ション・ソフトウェアの詳細については、Agilent Measurement Manager Help Fileを参照してください。

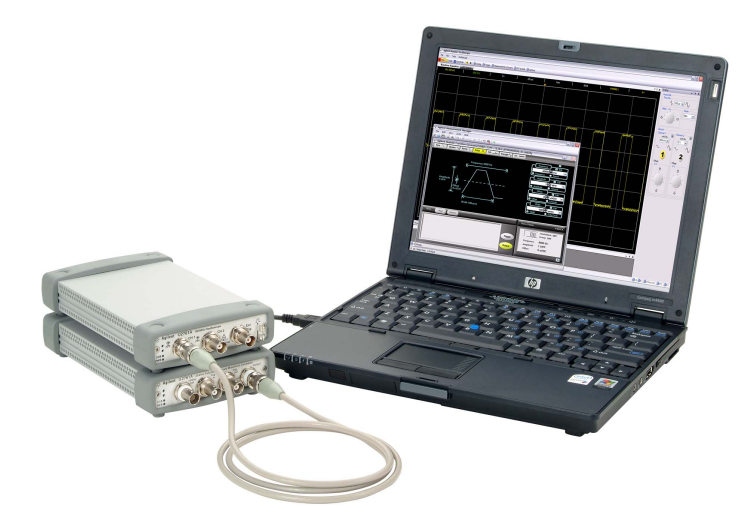

## <span id="page-38-0"></span>**USBモジュラ製品シャーシ**

U2781A USBモジュラ製品シャーシは、最大6台のUSBモジュラ・デバイ スを収容できるポータブル·シャーシです。USBプラグアンドプレイ· インタフェースを備えていて、 USBTMC-USB488.2規格[1] に準拠し てい るので、Measurement Managerソフトウェアと組み合わせてシームレス に動作できます。

U2781Aシャーシを購入すると、スター・トリガ・バス経由のモジュー ル間の同期機能を追加できます。 U2781Aシャーシの詳細については、 『Agilent U2781A USB モジュラ測定器シャーシ ユーザーズ・ガイド』を 参照してください

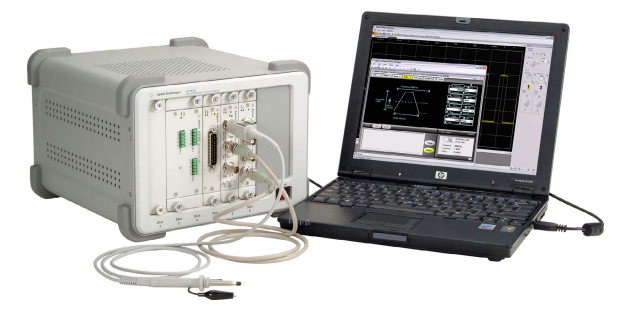

図 **3** PCに接続されたU2781Aシャーシ

### <span id="page-38-1"></span>シャーシのインストール

モジュールにLマウント・キットをインストールする必要があります。以 下の手順に従えば、 Lマウント・キット とモジュールをU2781Aシャーシ に簡単にインストールできます。

- 1 梱包からLマウント・キットを取り出します。
- 2 モジュールをバンパー·ケーシングから取り出します。
- **3** プラスねじドライバを使用して、Lマウント・キットをモジュールに 固定し ます。

[1] Microsoft Windows オペレーテ ィ ング ・ システムのみで使用可能。

USBモジュラ製品シャーシ

- **4** モジ ュールを、 55ピン ・ バ ッ クプレーン ・ コネ ク タがモジ ュールの一 番下になるようにU2781Aシャーシに挿入します。詳細については、 「55ピン・バックプレーン・コネクタのピン構成」(40ページ) を参 照してください。
- 5 モジュールを挿入したら、Lマウント·キットのねじを締めて、シャー シへの接続を固定し ます。

### <span id="page-39-0"></span>55ピン・バックプレーン・コネクタのピン構成

55ピン・バックプレーン・コネクタは、モジュールをU2781A USBシャー シのスロットに挿入するときに使用します。SSIコネクタのピンの説明に ついては、表1を参照してください。

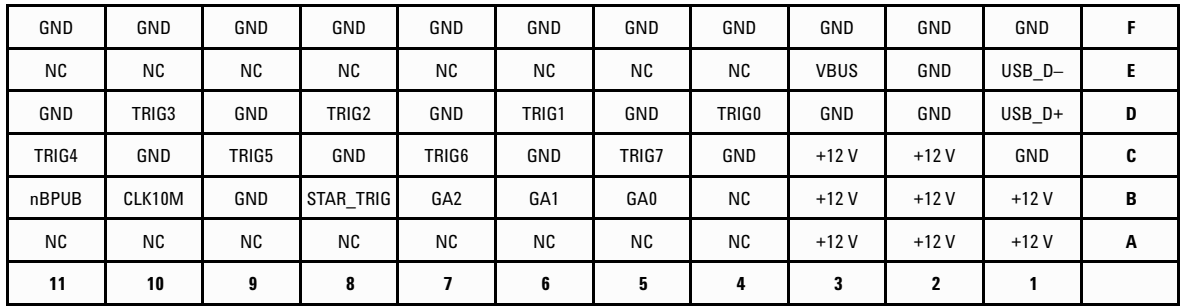

図 **4** 55ピン ・ バ ッ ク プレーン ・ コネ ク タのピン構成

USB モジュラ製品シャーシ

| SSIタイミング信号          | 機能                  |
|---------------------|---------------------|
| GND                 | グランド                |
| NC                  | 接続なし                |
| VBUS                | USBバス・パワーのセンシング入力   |
| USB $D+$ , USB $D-$ | USB差動ペア             |
| $TRIGO \sim TRIG7$  | トリガ・バス              |
| $+12V$              | +12 Vのパワー (4 Aの電流で) |
| nBPUB               | USBバックプレーン入力検出      |
| CLK10M              | 10 MHzクロック・ソース      |
| STAR TRIG           | スター・トリガ             |
| GAO, GA1, GA2       | ジオグラフィカル・アドレス・ピン    |

表1 SSIコネクタ・ピンの概要

その他の情報

## <span id="page-41-1"></span><span id="page-41-0"></span>その他の情報

### ソフ トウェア ・ ド ライバ

IVI-COMドライバおよびMATLAB DAQアダプタ用のソフトウェア・コン ポーネン ト と アプ リ ケーシ ョ ンは、 *Agilent USB Modular Products and Systems Product Reference DVD-ROM* に収録されています。

IVI-COMドライバは、IVI-COM環境でテスト機器をプログラムするため に使用します。MATLAB DAQアダプタは、データ収集モジュラ製品 (U2300Aシ リーズ、 U2500Aシ リーズ、 U2600Aシ リーズ) をMathWorks 環境で制御するために使用し ます。

#### IVI-COMドライバをインストールするには

Agilent Modular Products Installation Menuで**Software Driver > IVI-COM** を選択し、インストールする製品シリーズのチェック・ボックスを選択 します。除外する製品シリーズのチェック・ボックスをクリアします。

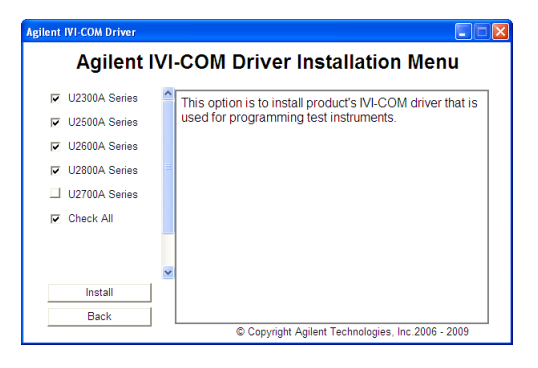

図 **5** Agilent IVI-COM ド ラ イバ ・ インス ト ール ・ メ ニュー

#### **Agilent USB** モジ ュ ラ製品/システム その他の情報

- 注記 **•** IVI-COM ド ラ イバを インス ト ールする前に、 IVI共有コ ンポーネン ト も インストールする必要があります。IVI共有コンポーネントは次のIVI Webサイ ト にあ り ます。 www.ivifoundation.org
	- **•** 必要な場合は、 IVI-COM ド ラ イバは次のサイ ト からダウンロー ド する こ と もできます。 www.agilent.co.jp/find/ivi-com

#### **MATLAB DAQ**アダプ タ を インス ト ールするには

Agilent Modular Products Installation Menuで**Software Driver > IVI-COM** を選択し、インストールする製品シリーズのチェック・ボックスを選択 します。除外する製品シリーズのチェック・ボックスをクリアします。

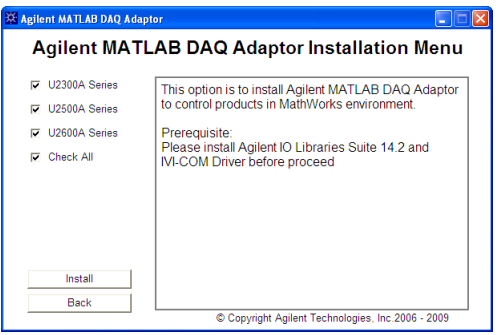

図 **6** Agilent MATLAB DAQ アダプ タ ・ インス ト ール ・ メ ニュー

- 
- <u>注記 ・</u> これらのデバイスを MATLAB で使用するには、MATLAB と Agilent ソ フ ト ウェア ・ コンポーネン ト/アプ リケーシ ョ ンをインス トールし、DAQモジュラ製品を接続し、対応するドライバをイン ス ト ールする必要があ り ます。MATLABのサンプルは以下にあ り ます。
	- **•** www.agilent.co.jp/find/matlab\_u2300a (U2300Aシ リーズDAQ用)
	- www.agilent.co.jp/find/matlab\_u2500a (U2500AシリーズDAQ用)
	- www.agilent.co.jp/find/matlab\_u2600a (U2600AシリーズDAQ用)

- <mark>注記 │ MATLAB DAQアダプタのインストール方法の詳細については、</mark> 各製品シ リーズの 『Using the USB Multifunction Data Acquisition Devices with MATLAB Software Quick Start Guides』 を参照し て く だ さい。
	- **•** MATLAB ソ フ ト ウ ェ アは、 MATLAB インス ト ールDVD-ROM また はMathWorks Web サイトから直接インストールできます。 MATLAB またはMATLABのData Acquisition Toolbox をお持ちでな い場合は、 次の場所で使用版を請求できます www.mathworks.com/agilent/daq/tryit.html。

### <span id="page-43-0"></span>サンプル・コード

モジ ュ ラ製品の入門用に、Agilent VEE、LabVIEW、Microsoft (C#、C++、 VB7、VB6) ソフトウェア・プラットフォーム用のサンプル・コードが 付属し ています。

#### サンプル・コードを表示するには

Agilent Modular Products Installation Menuで**Sample Codes**を選択し、下 の図に示すように希望のプログラミング言語のタイプを選択します。

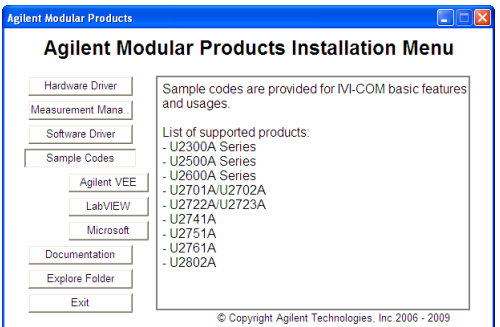

図 **7** サンプル ・ コー ドの表示

その他の情報

### <span id="page-44-0"></span>コマンド・ロガーとコード・コンバータ

Measurement Managerを使用すると、設定と制御がプログラミング作業 なしにすばやく簡単に行えます。作業をさらに簡素化するには、コマン ド ・ ロガー機能を使用し て設定コマン ド を記録し、 Agilent VEE、 Microsoft Visual Basic、 Microsoft Visual C#、 Microsoft Visual C++コー ドの断片に簡単に変換できます。

**•** コマン ド ・ ロガー機能を起動するには、 Measurement Managerを起 動し、 **Tools > Command Logger**を選択し ます。

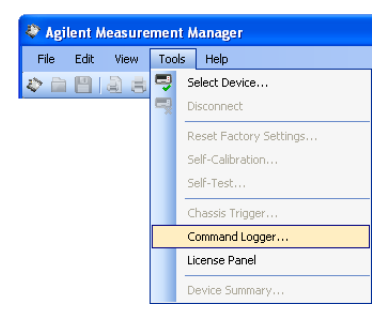

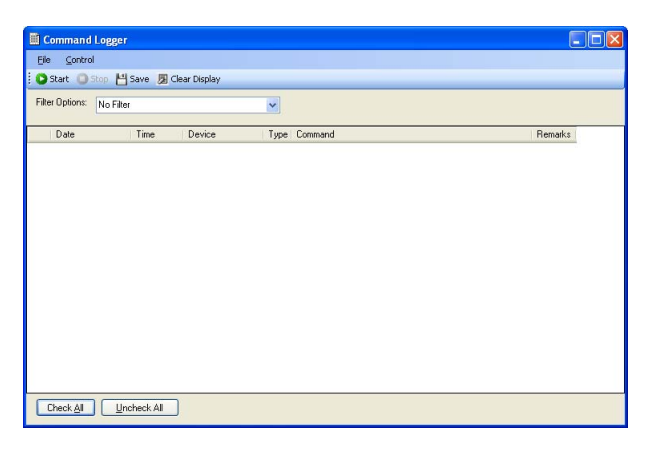

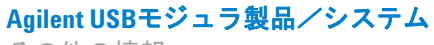

その他の情報

**•** ロ グに記録された コマン ド を他の言語に変換するには : コマン ド ・ ロ ガー ・ ウ ィ ン ド ウで、 **File > Convert Command File**を選択し ます。

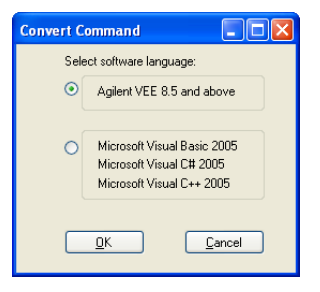

注記 Command Loggerアプ リ ケーシ ョ ンの使用方法の詳細については、 *Agilent Measurement Manager Help File*を参照し て く だ さい。

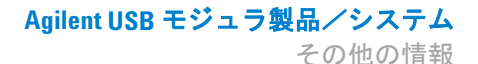

### <span id="page-46-0"></span>デバイス・ライセンスのアクティブ化

USBモジュラ製品をオプション付きで購入した場合は、追加機能を使用 する前にデバイス・ライセンスをアクティブ化する必要があります。デ バイス・ライセンスをアクティブ化するには、Measurement Managerの Software Licensingアプリケーションを使用します。

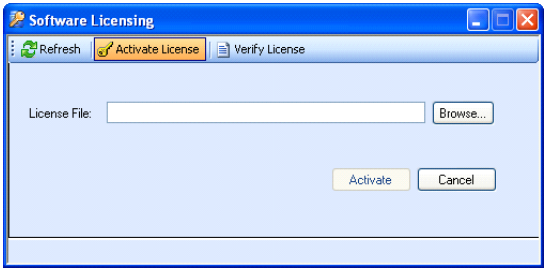

図 **8** Software Licensing アプ リケーシ ョ ン

- 注記 **•** Agilent USBモジ ュ ラ製品をオプシ ョ ン付きで購入し なかった場合は、 この手順を実行する必要はありません。お使いのモジュラ製品で使用 可能なオプションの詳細については、お使いのモジュラ製品の『ユー ザーズ ・ ガイ ド 』 を参照し て く だ さい。
	- **•** Agilent Measurement Managerを インス ト ールした く ない場合は、 Software Licensingのスタンドアロン・インストーラを使用する必要がありま す。Agilent Modular Products Installation Menuで**Software Licensing**を選択 し、 画面上の指示に従います。

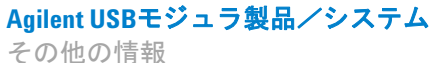

**•** デバ イ ス ・ ラ イ セ ン ス を ア ク テ ィ ブ化す る に は、 Measurement Managerを起動し て、 **Tools** > **License Panel**を選択し ます。

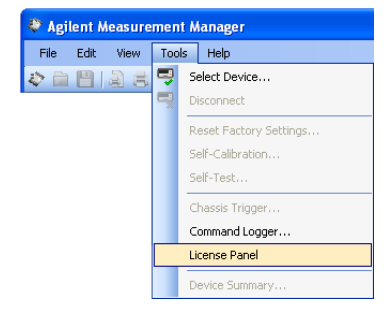

注記 有効なデバイス ・ ラ イセンス ・ キー (\*.lic) が必要です。 デバイス ・ ラ イ センス ・ キーをお持ちでない場合は、 www.agilent.co.jp/find/softwarelicense でライセンス・キーを取得する必要があります。画面上の指示に従って、 デバイスに対する有効なライセンス・キーを取得します。

> **•** デバイ ス ・ ラ イセン ス を検証するには、 Software Licensingウィンド ウで、 **Verify License > Update License**を ク リ ッ ク し ます。

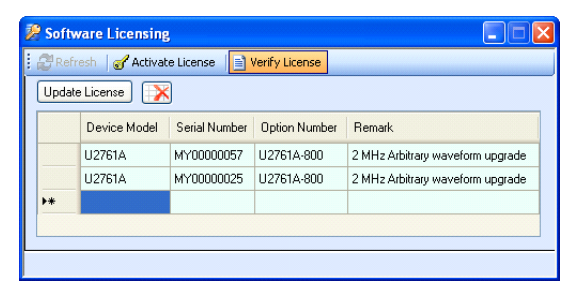

注記 Software Licensingアプ リ ケーシ ョ ンの使用方法の詳細については、 *Agilent Measurement Manager Help File*を参照し て く だ さい。

#### **www.agilent.co.jp**

#### お問い合わせ先

サービス、 保証契約、 技術サポー ト をご希 望の場合は、以下の電話番号またはファッ クス番号にお問い合わせ く だ さい。

米国 : (TEL) 800 829 4444 (FAX) 800 829 4433 カナダ : (TEL) 877 894 4414 (FAX) 800 746 4866 中国 : (TEL) 800 810 0189 (FAX) 800 820 2816 ヨーロッパ : (TEL) 31 20 547 2111 日本 : (TEL) (81) 426 56 7832 (FAX) (81) 426 56 7840 韓国 : (TEL) (080) 769 0800 (FAX) (080) 769 0900 ラテン・アメリカ: (TEL) (305) 269 7500 台湾 : (TEL)0800 047 866 (FAX) 0800 286 331 その他のアジア太平洋諸国 : (TEL) (65) 6375 8100 (FAX) (65) 6755 0042

またはAgilentのWebサイ ト をご覧 く だ さい。 www.agilent.co.jp/find/assist

本書に記載されている製品の仕様と説明は、 予告なしに変更されることがあります。最 新リビジョンについては、Agilent Webサイ トをご覧ください。

© Agilent Technologies, Inc., 2008 - 2011

第3版、 2011年11月 U2702-90002

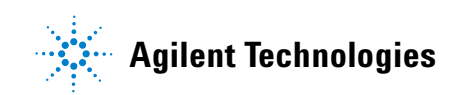